# **Selecting Parts of Images**

An important feature of any graphics program is its ability to select parts of images. This might include separating a image from its background or removing a background. In this chapter you will learn how to select parts of images using a variety of different tools.

# **Loading a Sample Image**

A sample photo will need to be opened and some editing carried out on it.

- 1 Load Photoshop Elements or close the current file.
- 2 Display the FILE menu and select OPEN.
- 3 Access the PSE6 SUPPORT FILES folder.

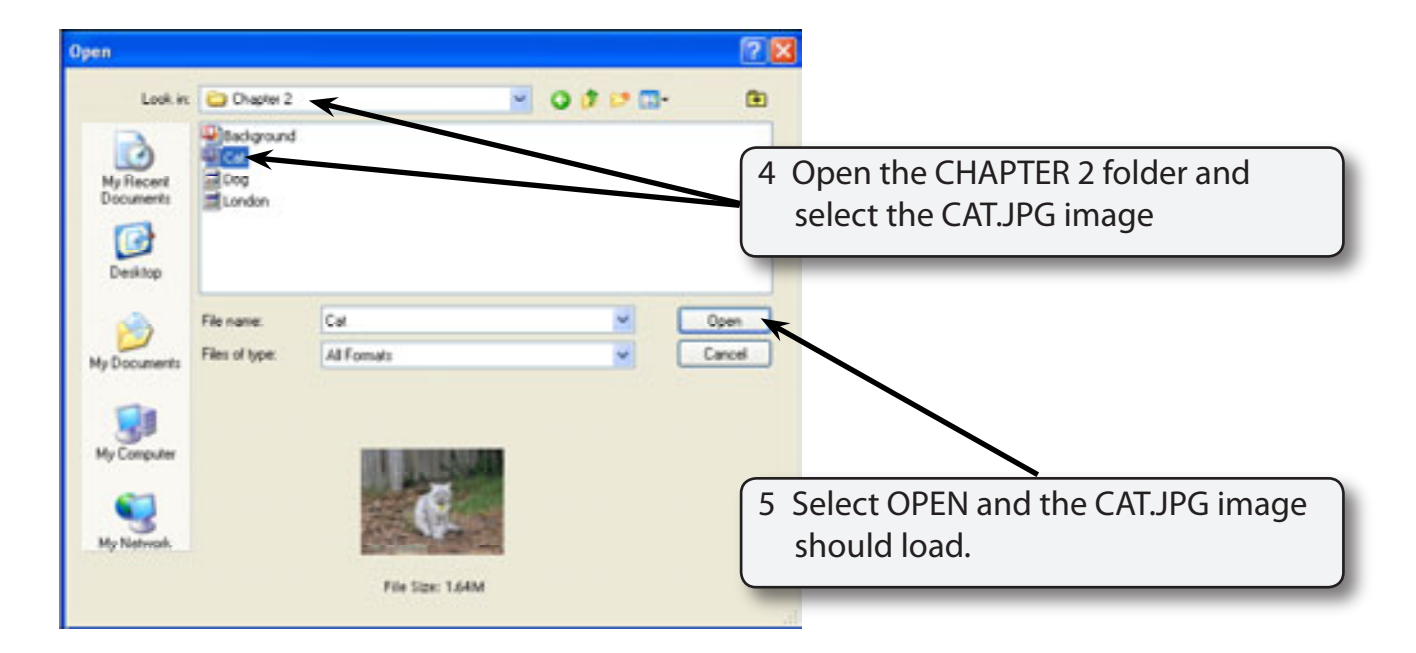

6 Press CTRL+0 or COMMAND+0 to set the view to FIT ON SCREEN so that the cat fills the screen.

**Chapter**

**2**

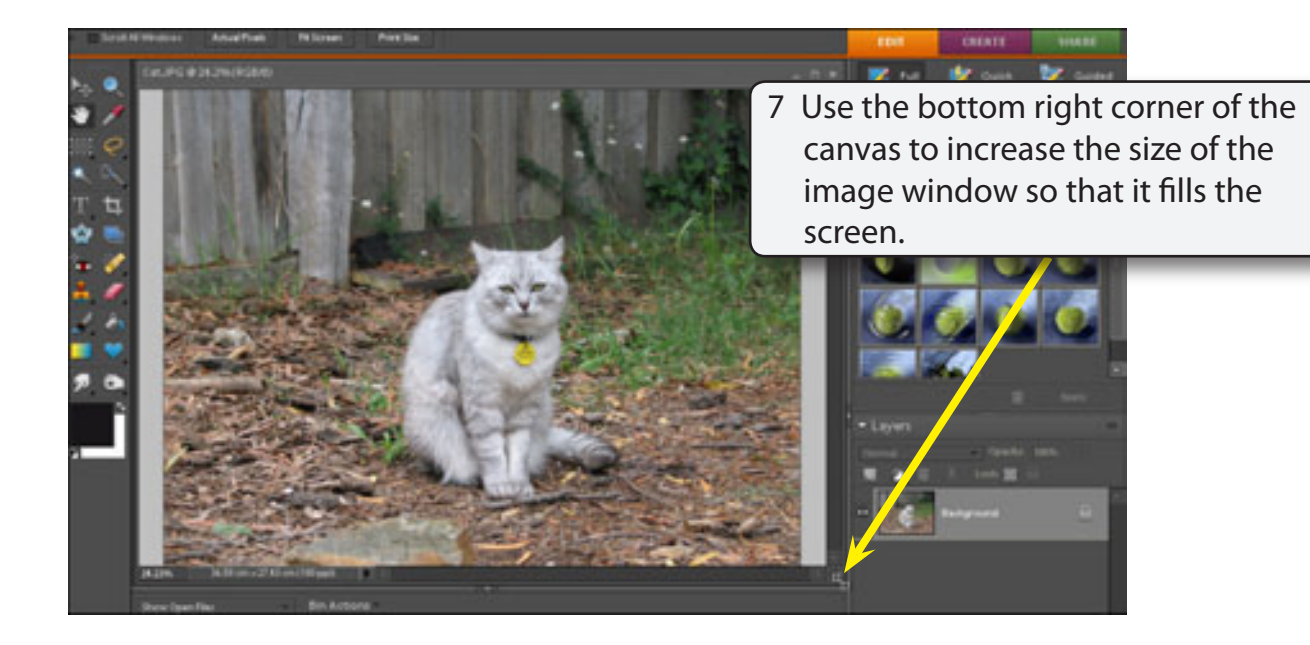

# **The Editing Tools**

Photoshop Elements offers numerous ways of selecting parts of a drawing. Some of them are the basic, such as the EDIT MARQUEE TOOL and the LASSO TOOL, however, some are much more powerful, such as the QUICK SELECTION TOOL and the MAGIC WAND TOOL.

The next few exercises will show you how to apply these tools.

### **The Edit Marquee**

There are two edit marquees, one is rectangular and the other is an oval.

### **A The Rectangular Marquee Tool**

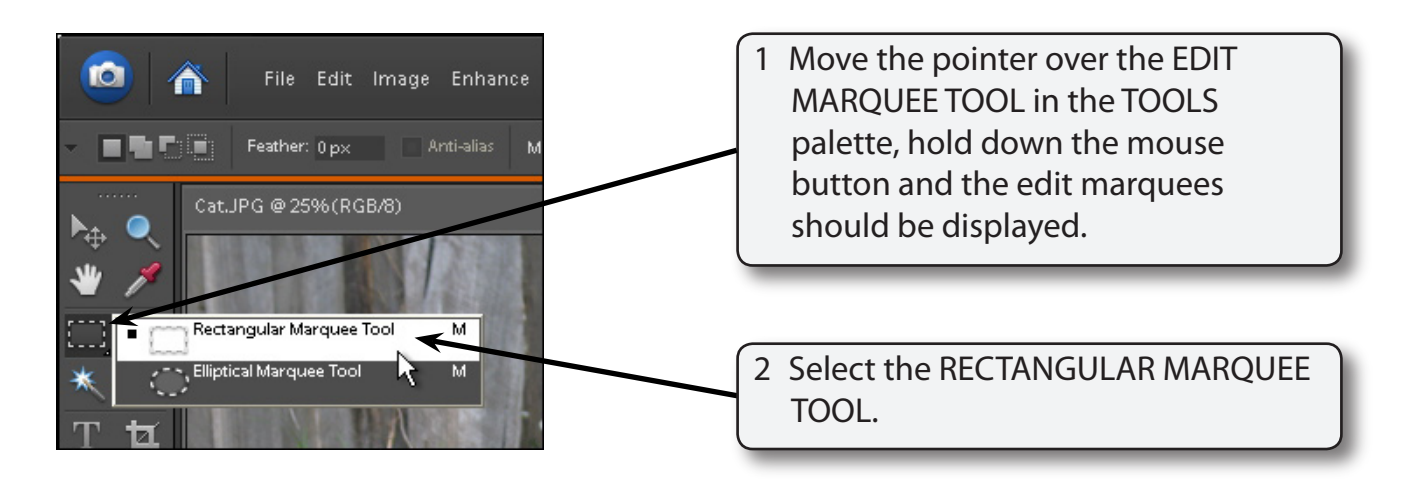

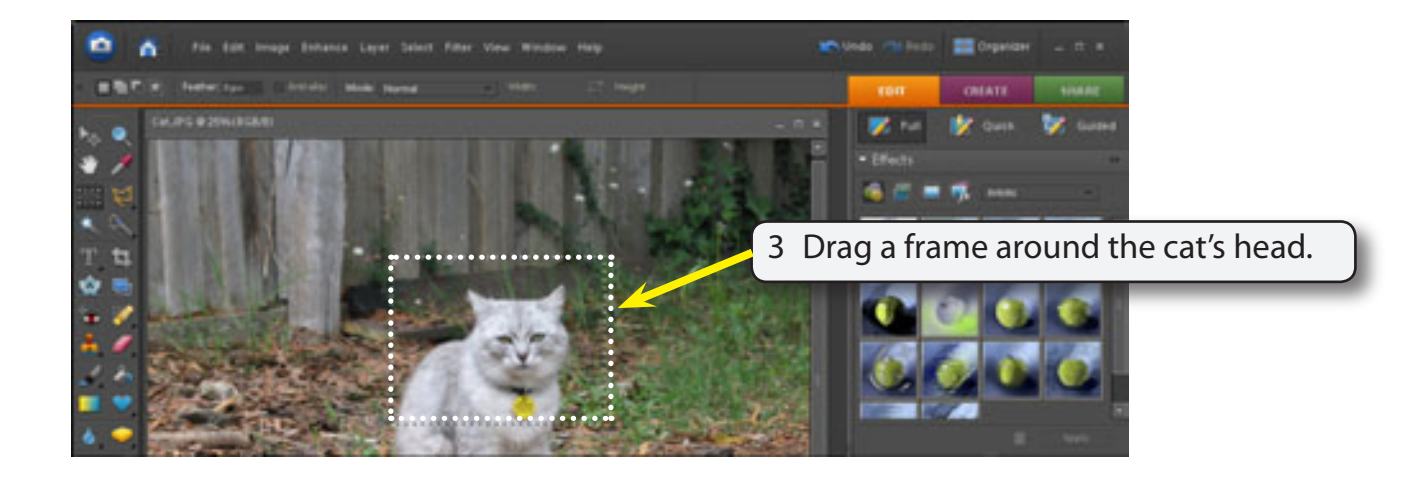

#### **NOTE: A frame of'marching ants'is added to the screen to highlight the selection. This selected area can be moved, copied, rotated, resized, transformed and adjusted.**

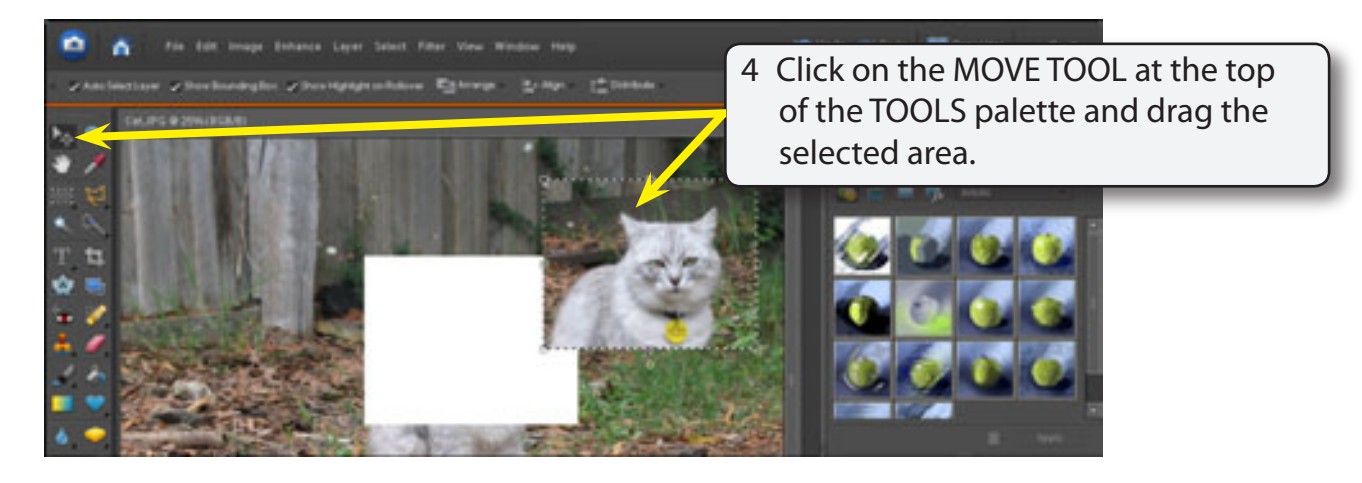

5 Press CTRL+Z or COMMAND+Z (or select UNDO MOVE from the EDIT menu) to return the selected area to its original position.

### **B The Elliptical Marquee Tool**

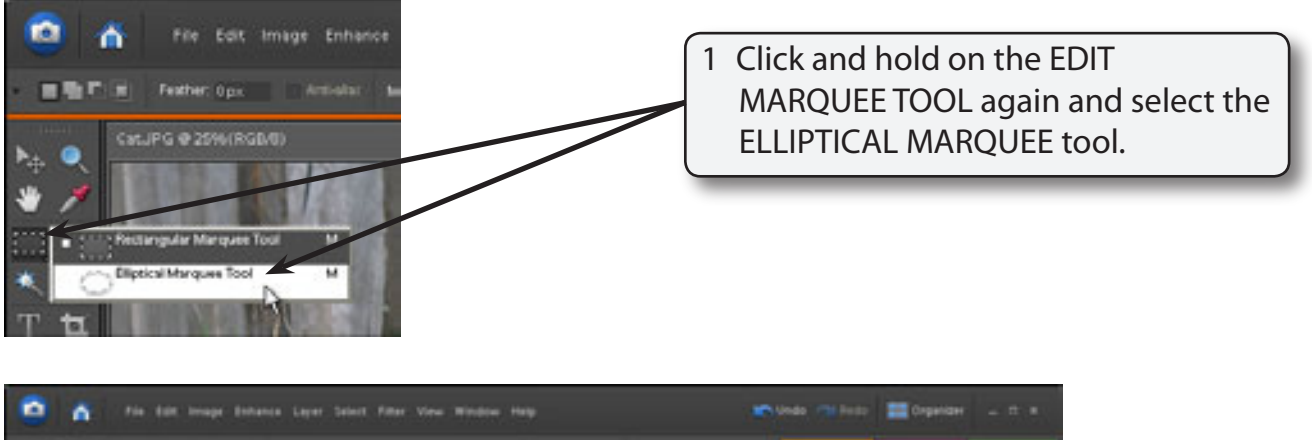

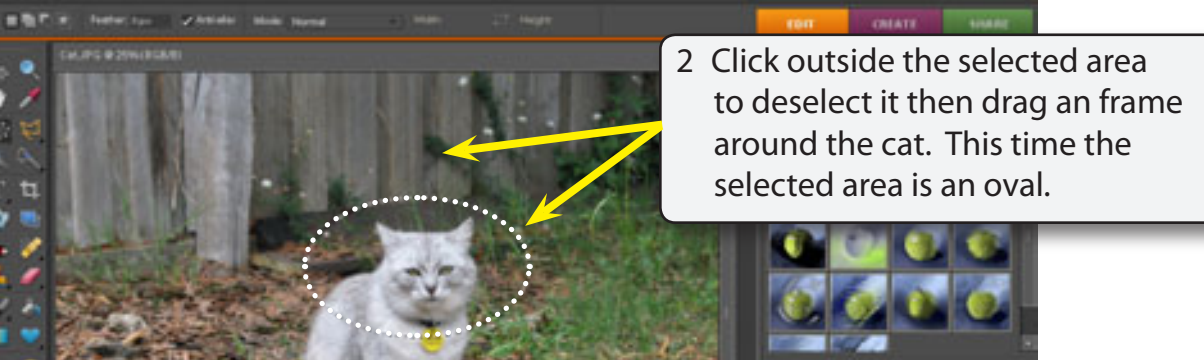

#### **NOTE: When you select the EDIT MARQUEE tool you can press SHIFT+M to toggle between the RECTANGULAR MARQUEE and the ELLIPTICAL MARQUEE.**

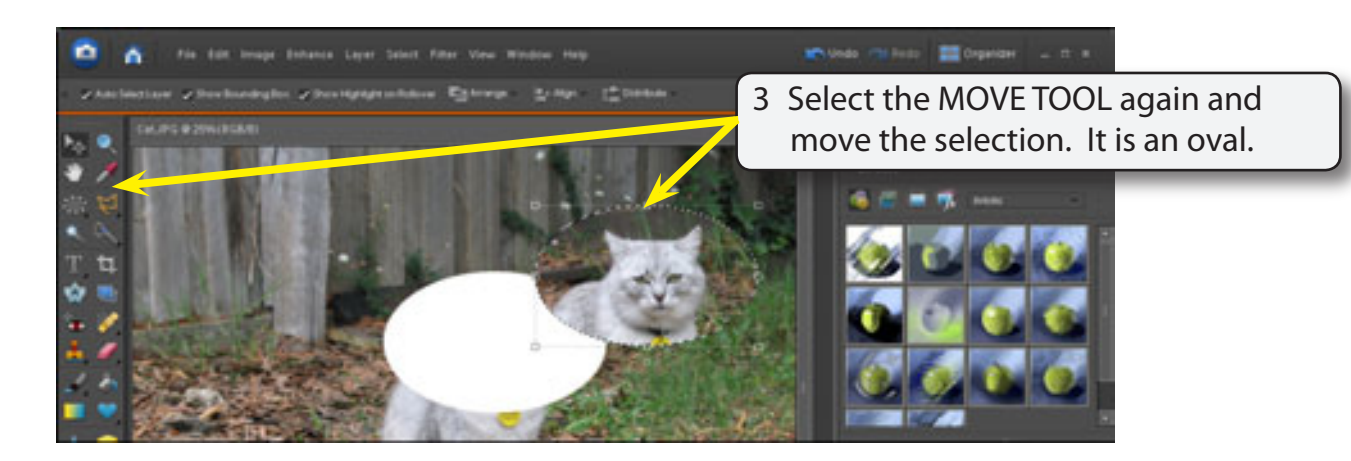

4 Press CTRL+Z or COMMAND+Z to undo the move. You can also click on the UNDO button at the top right of the screen.

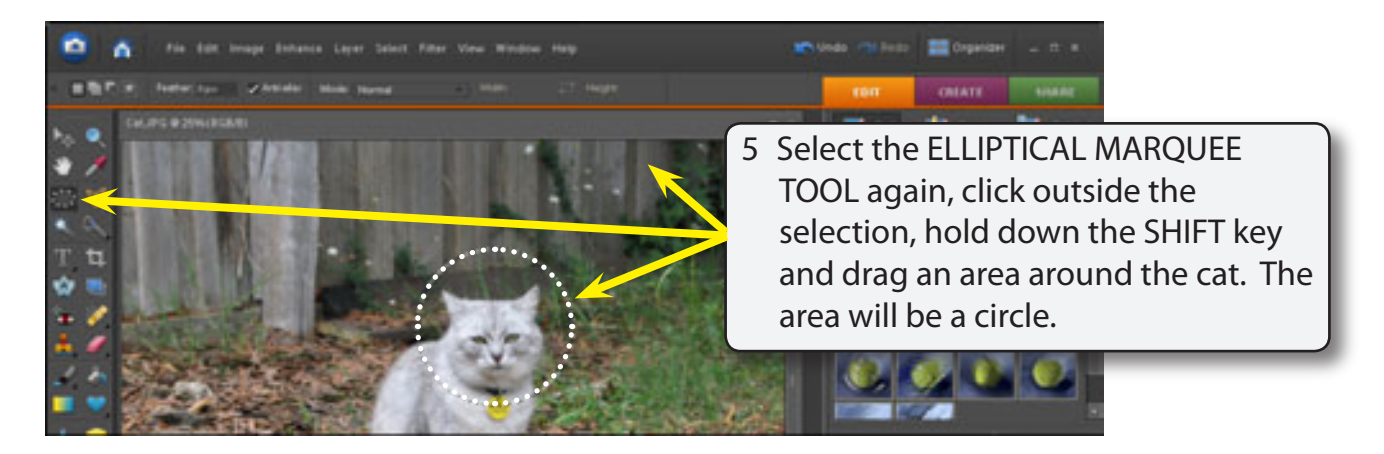

#### **NOTE: The SHIFT causes the ellipse to be a circle. If you hold down the SHIFT key and drag the RECTANGULAR MARQUEE TOOL, a square selection area is drawn.**

# **Deselecting Objects**

When you select an area on the screen it remains selected until you select another area. To turn a selection off:

Press CTRL+D or COMMAND+D and the selection should be removed.

### **The Lasso Tools**

The LASSO tools allow you to make more detailed area selections. There are three LASSO tools. The normal LASSO TOOL that you may have used in paint programs before, the POLYGON LASSO TOOL and the MAGNETIC LASSO TOOL.

### **A The Lasso Tool**

The LASSO TOOL allows you to select freehand areas of an image.

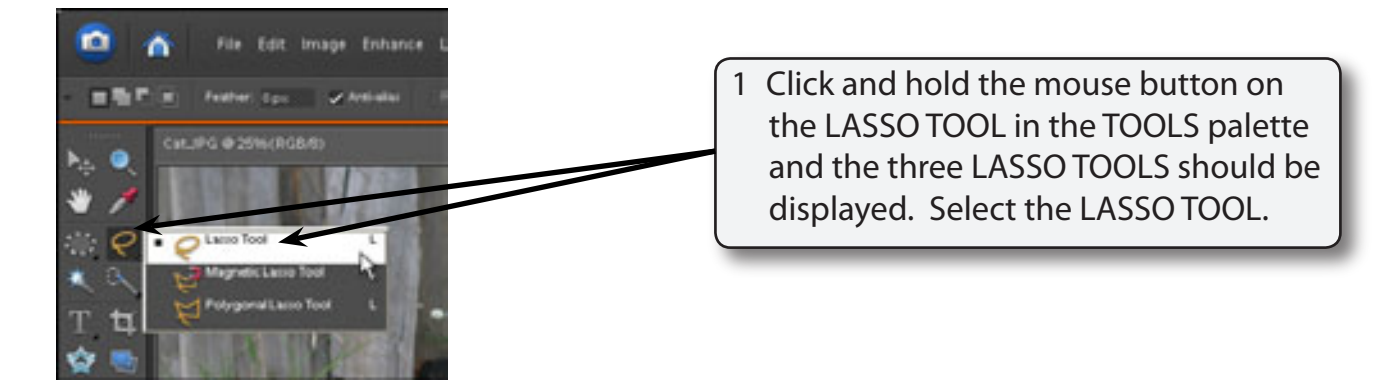

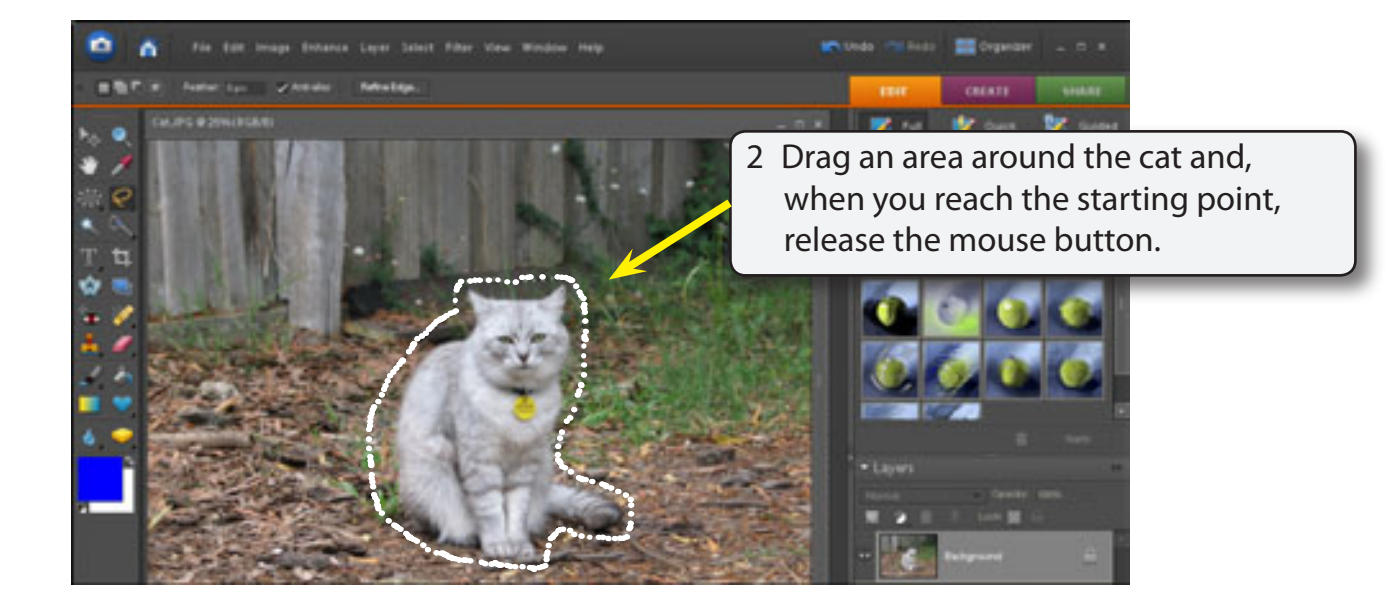